# Einrichtung Handscanner PM9500

Anleitung zur Einrichtung eines Handscanners für den Seriellen- oder Tastaturbetrieb

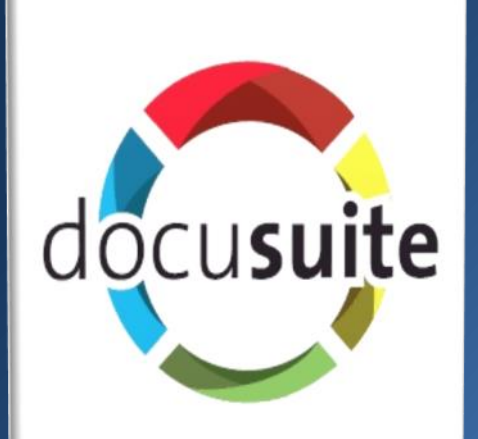

# **Microsoft Partner**

edatasystems GmbH 19.01.2021 Version 4.2

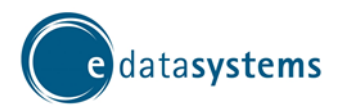

# <span id="page-1-0"></span>1. Inhalt

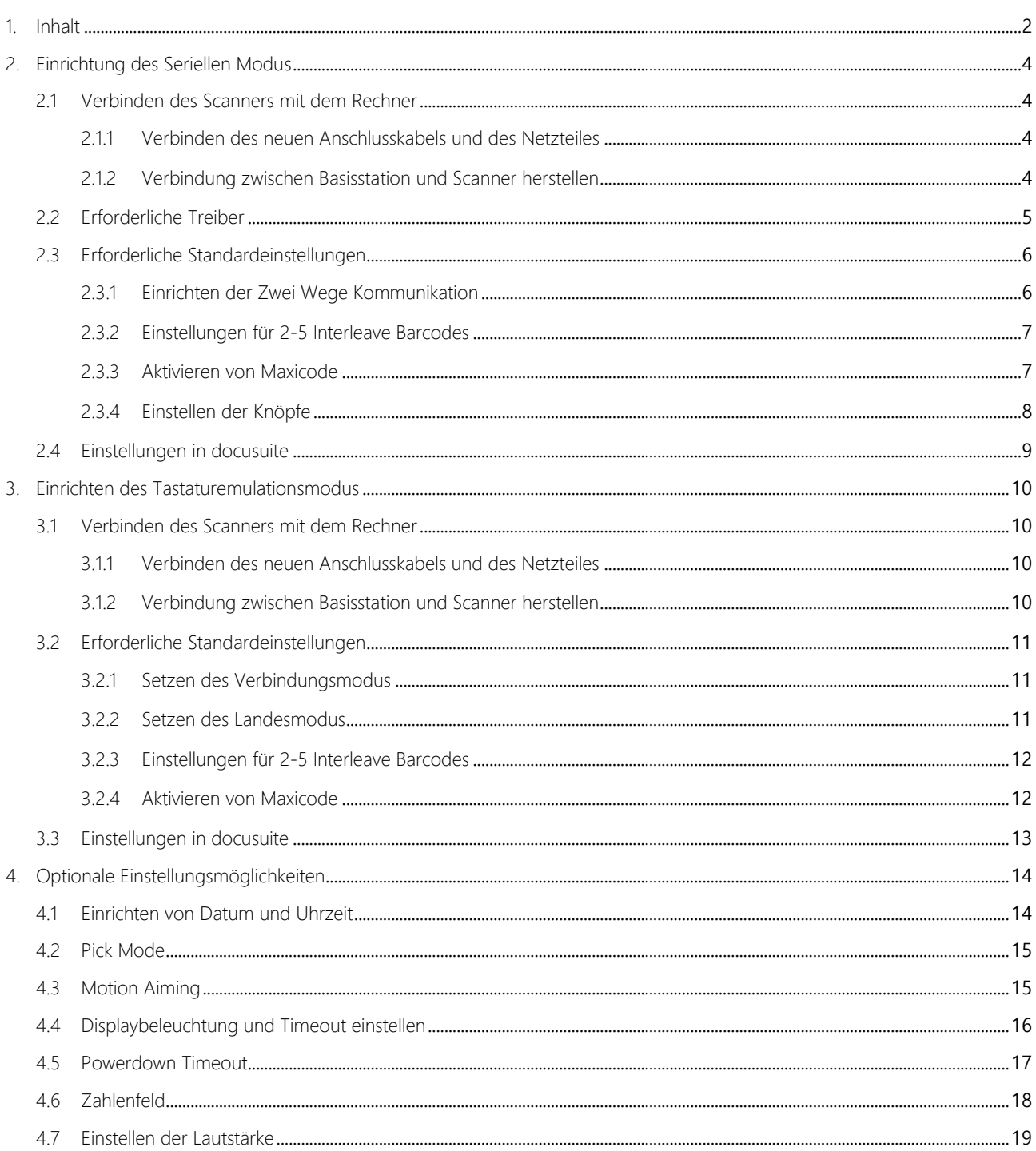

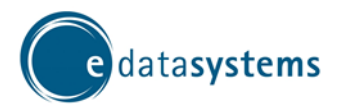

Einrichtung Handscanner PM9500 Kapitel: Inhalt/Verbinden des Scanners mit dem Rechner

#### Revision

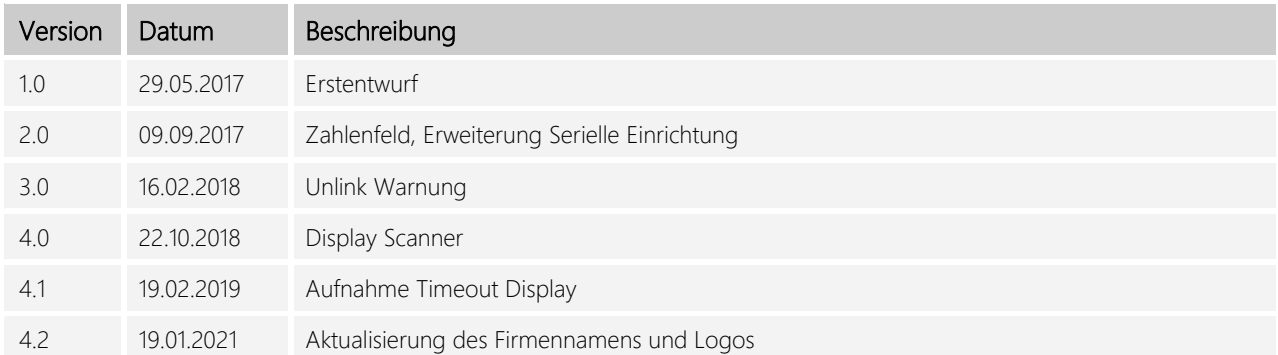

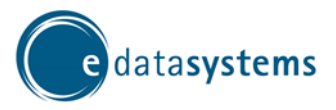

<span id="page-3-0"></span>2. Einrichtung des Seriellen Modus

# <span id="page-3-1"></span>2.1 Verbinden des Scanners mit dem Rechner

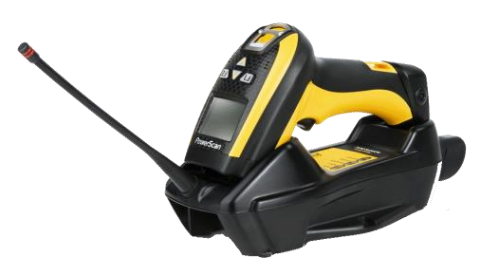

HINWEIS: Sollte der Scanner nach dem Neustart in regelmäßigen Abständen kurz Grün blinken, ist es notwendig die Konfiguration zu wiederholen!

#### <span id="page-3-2"></span>2.1.1 Verbinden des neuen Anschlusskabels und des Netzteiles

- Fahren Sie den Computer an dem die Basisstation angeschlossen werden soll herunter.
- Schließen Sie nun das USB-Anschlusskabel an den Scanner an. Bitte achten Sie darauf, dass das Kabel mit einem hörbaren Klicken einrastet.
- Schließen Sie an das Netzteil-Kabel an der dafür vorgesehenen Stelle an. Der Stecker vom Netzteil wird unterhalb der Basisstation mittig angeschlossen.
- Verbinden Sie den Scanner mit der Stromversorgung.

Bitte scannen Sie folgende Datamatrix, um den Scanner und die Basisstation auf Standardwerte zurückzusetzen:

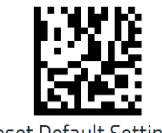

#### **Reset Default Settings**

#### <span id="page-3-3"></span>2.1.2 Verbindung zwischen Basisstation und Scanner herstellen

Um den Scanner mit der Basisstation zu verbinden, scannen Sie bitte folgende Datamatrix ein und docken den Scanner in der Basisstation an. Es sind sowohl nach dem Scannen des UNLINK-Codes (absteigende Töne), als auch nach Kontakt mit der Basisstation (aufsteigende Töne) eine Reihe von Piep-Tönen zu hören:

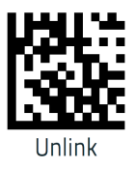

# !!ACHTUNG!!

Der Scanner startet zweimal neu; bitte warten sie beide Neustarts ab!

# Dies kann bis zu 30 Sekunden dauern.

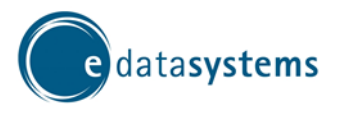

Einrichtung Handscanner PM9500 Kapitel: Einrichtung des Seriellen Modus/Erforderliche Treiber

## <span id="page-4-0"></span>2.2 Erforderliche Treiber

Zur Benutzung der Seriellen Kommunikation mit dem Datalogic PowerScan M9500 benötigen sie einen passenden Treiber. Dieser wird auf dem Installationsmedium mitgeliefert und ist in folgendem Pfad zu finden:

#### <MEDIUM>/driverCom/PM9500/USB-COMDriver32b

wenn sie mit einem 32-Bit Windows arbeiten

Oder

#### <MEDIUM>/driverCom/PM9500/USB-COMDriver64b

wenn sie mit einem 64-Bit Windows arbeiten

Alternativ können Sie den Treiber auch direkt vom Hersteller beziehen und ihn mithilfe des folgenden Links herunterladen:

<http://www.datalogic.com/deu/downloads/powerscan-pm9500-dwp-630.html>

Wählen Sie dort den Bereich "Software & Utilities" und dann den Punkt "USB-COM DRIVER" zur Zeit der Erstellung dieses Dokuments ist Version 6.3.0 die aktuellste.

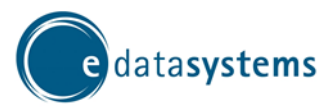

## <span id="page-5-0"></span>2.3 Erforderliche Standardeinstellungen

#### <span id="page-5-1"></span>2.3.1 Einrichten der Zwei Wege Kommunikation

Für eine rudimentäre 2 Wege Kommunikation gehen sie wie folgt vor.

Scannen sie folgenden Barcode um USB COM als Schnittstelle für den Scanner auszuwählen

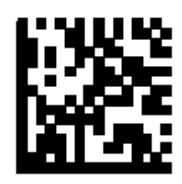

Anschließend setzen sie mit folgendem Barcode die Option "Ignore Host Commands" aktiv:

Dies sorgt dafür, dass der Scanner Signale vom angeschlossenen Rechner empfangen kann.

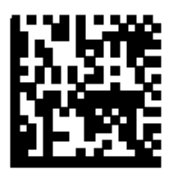

Mit folgendem Barcode setzen sie die Option "Transmission Mode: ACK From Host":

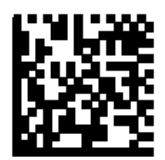

Mit dem folgenden Barcode setzen sie den Antwort Timeout auf 5 Sekunden, um docusuite und der Datenbank die nötige Zeit zum Antworten zu gewährleisten.

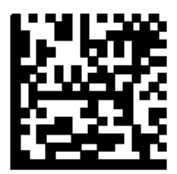

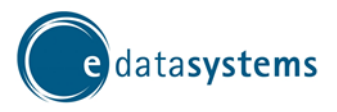

Einrichtung Handscanner PM9500 Kapitel: Einrichtung des Seriellen Modus/Erforderliche Standardeinstellungen

#### <span id="page-6-0"></span>2.3.2 Einstellungen für 2-5 Interleave Barcodes

Um die Erkennung von 2-5 Interleave Barcodes zu aktivieren/deaktivieren, Scannen Sie bitte die folgenden 3 Codes:

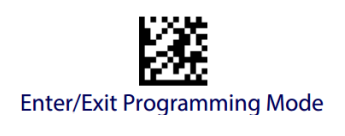

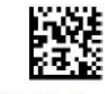

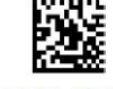

 $12$  of 5 = Enable  $\lt$  - Oder ->

I 2 of 5 = Disable

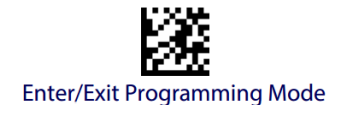

#### <span id="page-6-1"></span>2.3.3 Aktivieren von Maxicode

Um die Erkennung von Maxicode Barcodes zu aktivieren/deaktivieren, Scannen Sie bitte die folgenden Codes:

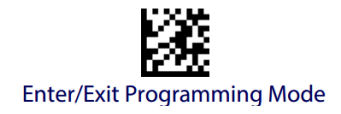

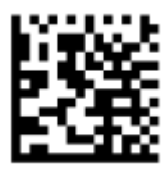

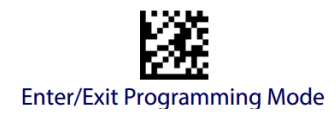

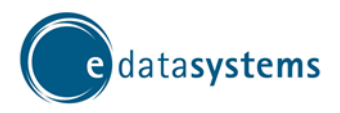

Einrichtung Handscanner PM9500 Kapitel: Einrichtung des Seriellen Modus/Erforderliche Standardeinstellungen

#### <span id="page-7-0"></span>2.3.4 Einstellen der Knöpfe

Um die Knöpfe auf der Oberseite des Scanners nutzen zu können müssen diese zuerst mit Funktionen belegt werden.

Dazu scannen sie die folgenden Barcodes von links nach rechts sowie von oben nach unten.

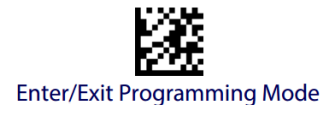

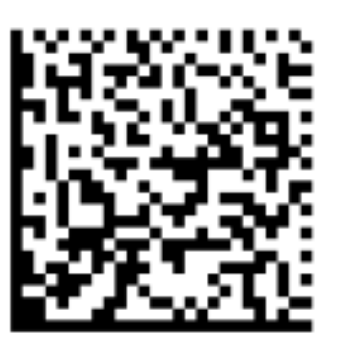

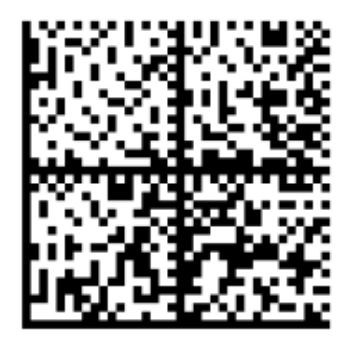

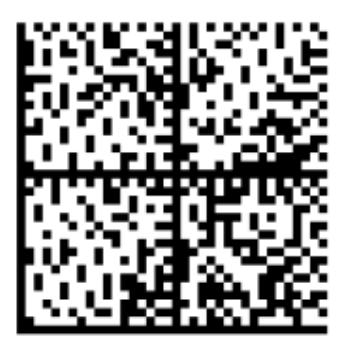

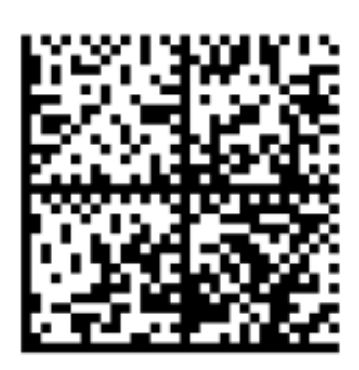

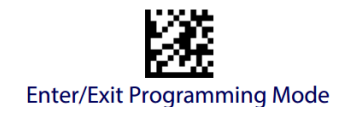

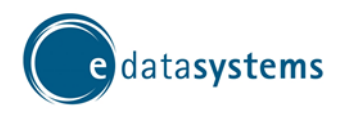

## <span id="page-8-0"></span>2.4 Einstellungen in docusuite

Info: Bei der Konfiguration der USB-COM Schnittstelle sollte docusuite geschlossen sein, da sich sonst die Konfigurationsdaten gegenseitig überschneiden und es so zu Fehlern kommen kann. Haben sie die Einrichtung vorgenommen während docusuite geöffnet war, reicht ein Neustart der Software um Fehler auszuschließen.

Um docusuite auf die Nutzung der jeweiligen Schnittstelle einzustellen, öffnen Sie bitte den Scannerkonfigurationsdialog (Zu finden unter docuxtrem – Scannereinstellungen). Beachten Sie bitte, dass zum Speichern dieser Information lokale Administrator-Rechte benötigt werden, andernfalls werden beim nächsten Start von docusuite die Standardeinstellungen wiederhergestellt.

Wählen Sie in dem Auswahlfeld Anschlusstyp bitte die Option "Serieller Port" aus. Über die Baud Rate, wird die Datenübertragungsrate der Seriellen Schnittstelle eingestellt.

Wenn sie den PM 9500 mit Display verwenden und eine docusuite Interaktion mithilfe der Buttons und dem Display wünschen, achten sie bitte darauf, dass der Haken "Display" gesetzt ist.

Ist dieser nicht gesetzt werden Fehlermeldung auf dem docusuite Bildschirm und nicht auf dem Display des Handscanners, angezeigt.

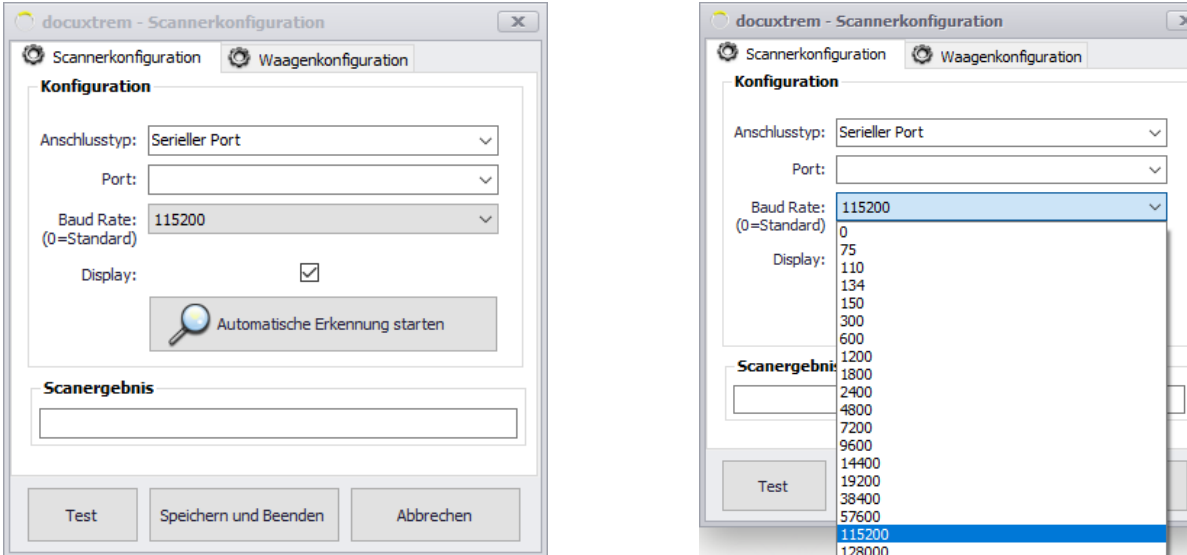

Info: Für den PM 9500 Handscanner ist die Datenübertragungsrate von 115200 Baud vorgesehen

Diese Einstellung ist aber nur dann erforderlich, wenn der Scanner auf eine Serielle Schnittstelle konfiguriert wird.

Nachdem Sie den Anschlusstyp und die Baud Rate ausgewählt haben, klicken Sie auf "Automatische Erkennung starten". Damit die Automatische Erkennung durchgeführt werden kann, müssen Sie nun einen Barcode scannen, am besten geeignet sind hierfür Produktionsbegleitbelege oder Sammelbelege.

Nachdem im Scanergebnis die Daten des eingescannten Barcodes erscheinen und im Feld "Port" der erkannte Anschluss angezeigt wird, klicken Sie bitte auf "Speichern und Beenden".

Nach einem Neustart von docusuite ist der Scanner nun über die Serielle Schnittstelle einsatzbereit.

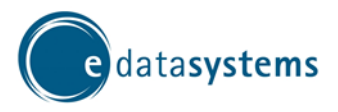

## <span id="page-9-0"></span>3. Einrichten des Tastaturemulationsmodus

## <span id="page-9-1"></span>3.1 Verbinden des Scanners mit dem Rechner

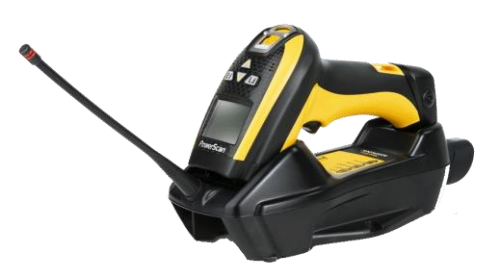

HINWEIS: Sollte der Scanner nach dem Neustart in regelmäßigen Abständen kurz Grün blinken, ist es notwendig die Konfiguration zu wiederholen!

#### <span id="page-9-2"></span>3.1.1 Verbinden des neuen Anschlusskabels und des Netzteiles

- Fahren Sie den Computer an dem die Basisstation angeschlossen werden soll herunter.
- Schließen Sie nun das USB-Anschlusskabel an den Scanner an. Bitte achten Sie darauf, dass das Kabel mit einem hörbaren Klicken einrastet.
- Schließen Sie an das Netzteil-Kabel an der dafür vorgesehenen Stelle an. Der Stecker vom Netzteil wird unterhalb der Basisstation mittig angeschlossen.
- Verbinden Sie den Scanner mit der Stromversorgung.

Bitte scannen Sie folgende Datamatrix, um den Scanner und die Basisstation auf Standardwerte zurückzusetzen:

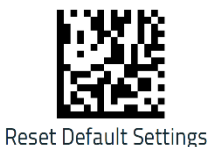

#### <span id="page-9-3"></span>3.1.2 Verbindung zwischen Basisstation und Scanner herstellen

Um den Scanner mit der Basisstation zu verbinden, scannen Sie bitte folgende Datamatrix ein und docken den Scanner in der Basisstation an. Es sind sowohl nach dem Scannen des UNLINK-Codes (absteigende Töne), als auch nach Kontakt mit der Basisstation (aufsteigende Töne) eine Reihe von Piep-Tönen zu hören:

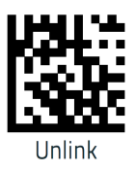

# !!ACHTUNG!!

Der Scanner startet zweimal neu; bitte warten sie beide Neustarts ab!

### Dies kann bis zu 30 Sekunden dauern.

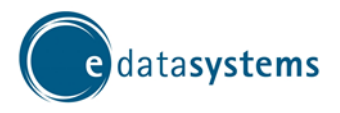

Einrichtung Handscanner PM9500 Kapitel: Einrichten des Tastaturemulationsmodus/Erforderliche Standardeinstellungen

## <span id="page-10-0"></span>3.2 Erforderliche Standardeinstellungen

#### <span id="page-10-1"></span>3.2.1 Setzen des Verbindungsmodus

Scannen sie den folgenden Barcode mit dem bereits verbundenen Scanner ein um den Betriebsmodus auf USB Keyboard zu setzen. Der Scanner startet sich danach von alleine neu.

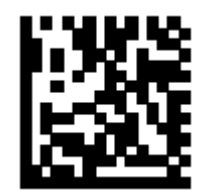

#### <span id="page-10-2"></span>3.2.2 Setzen des Landesmodus

Damit der Scanner beim Einlesen der Barcodes die richtigen virtuellen Tasten "drückt" muss eingestellt werden, welche Tastaturbelegung genutzt werden soll. Dazu scannen sie den entsprechenden Barcode ein.

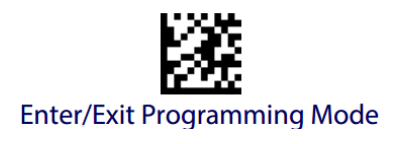

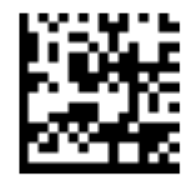

Country Mode = U.S.

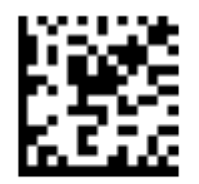

Country Mode = Germany

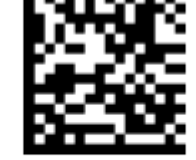

Country Mode = Switzerland

Nach der Auswahl verlassen sie den Konfigurationsmodus wieder. Startet der Scanner nicht von alleine neu, scannen sie den untenstehenden Code so lange bis er dies tut.

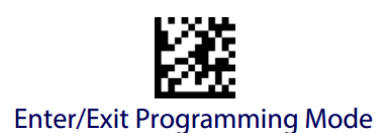

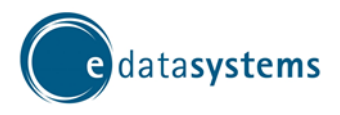

Einrichtung Handscanner PM9500 Kapitel: Einrichten des Tastaturemulationsmodus/Erforderliche Standardeinstellungen

#### <span id="page-11-0"></span>3.2.3 Einstellungen für 2-5 Interleave Barcodes

Um die Erkennung von 2-5 Interleave Barcodes zu aktivieren/deaktivieren, Scannen Sie bitte die folgenden 3 Codes:

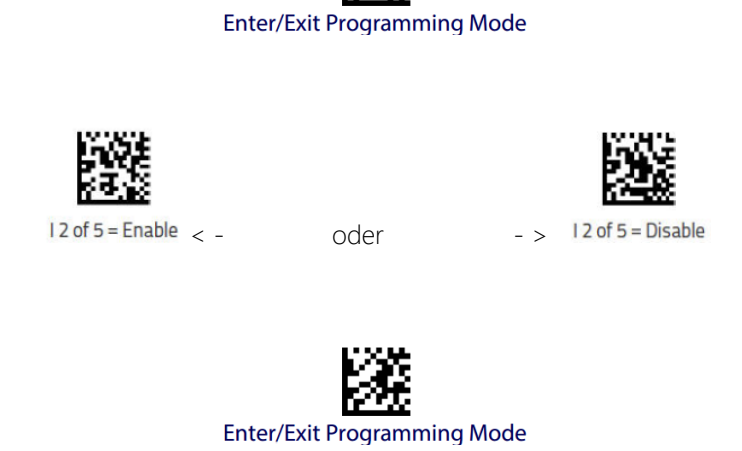

#### <span id="page-11-1"></span>3.2.4 Aktivieren von Maxicode

Um die Erkennung von Maxicode Barcodes zu aktivieren/deaktivieren, Scannen Sie bitte die folgenden Codes:

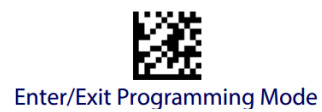

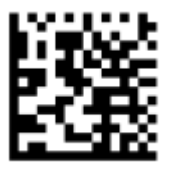

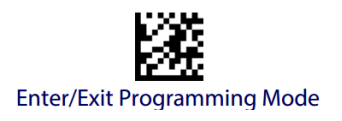

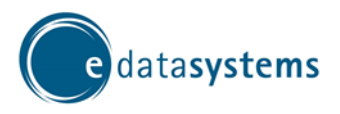

## <span id="page-12-0"></span>3.3 Einstellungen in docusuite

Um docusuite auf die Nutzung der jeweiligen Schnittstelle einzustellen, öffnen Sie bitte den Scannerkonfigurationsdialog (Zu finden unter docuxtrem – Scannereinstellungen). Beachten Sie bitte, dass zum Speichern dieser Information lokale Administrator-Rechte benötigt werden, andernfalls werden beim nächsten Start von docusuite die Standardeinstellungen wiederhergestellt.

Wählen Sie in dem Auswahlfeld Anschlusstyp bitte die Option "Tastatureinschleifung" aus.

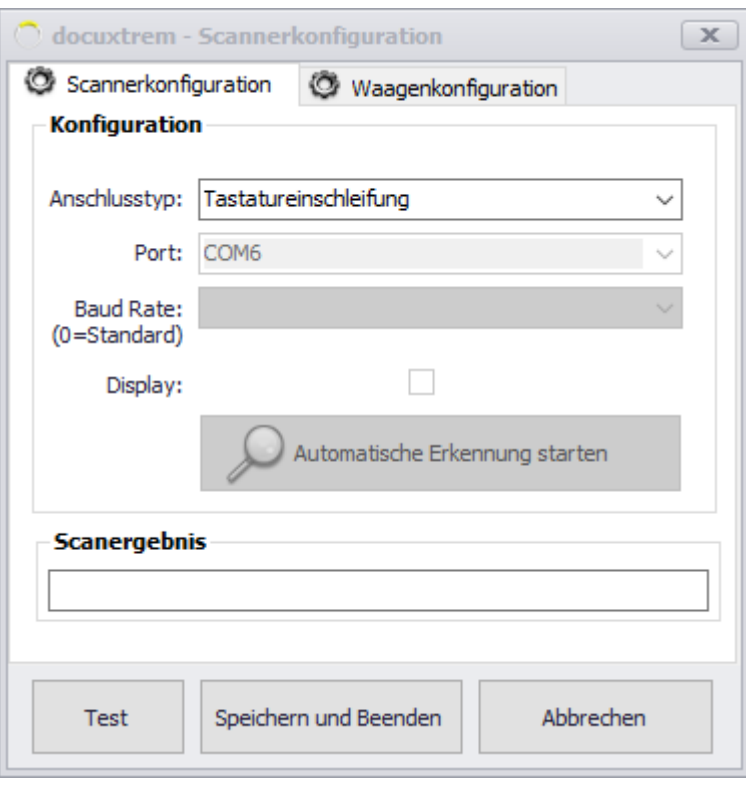

Hiermit sind bereits alle Einstellungen für diesen Betriebsmodus abgeschlossen.

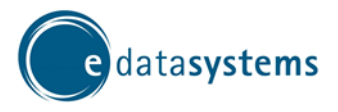

## <span id="page-13-0"></span>4. Optionale Einstellungsmöglichkeiten

# <span id="page-13-1"></span>4.1 Einrichten von Datum und Uhrzeit

Um das richtige Datum/die Uhrzeit einzustellen, ist ein weiterer Schritt bei der Konfiguration nötig. Um den Vorgang zu starten, scannen Sie bitte die entsprechende(n) folgende(n) Datamatrix ein:

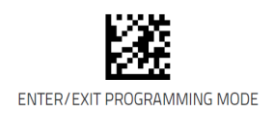

Nun entscheiden, ob Zeit oder Datum eingestellt werden soll:

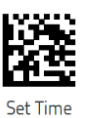

ODER→

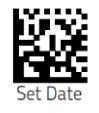

Format: HHMMSS (Format = entsprechende Ziffern unter g) einscannen) Format: YYMMDD

Eingabe speichern:

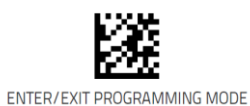

*ggf.: Vorgang mit anderer Option wiederholen.*

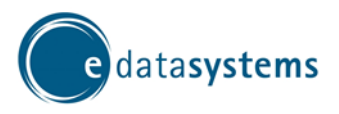

# <span id="page-14-0"></span>4.2 Pick Mode

Der Pick Mode beschränkt den Scan Bereich des Scanners auf den zentralen Bereich um das Plus-förmige Zeichen welches die Zielhilfe anzeigt. Standardmäßig ist dies deaktiviert. Wünschen sie erhöhte Präzision, wenn sie oft Barcodes, die eng beieinander sind, scannen, können sie den Pick Mode aktivieren um dies zu vereinfachen.

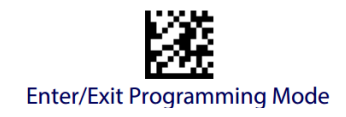

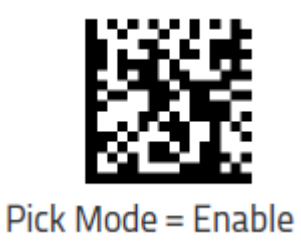

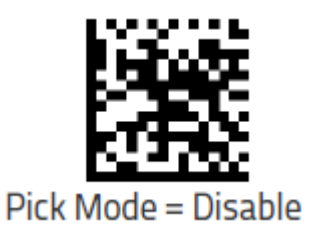

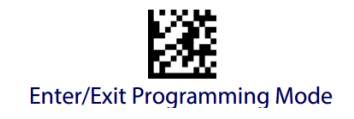

# <span id="page-14-1"></span>4.3 Motion Aiming

Der PM 9500 Handscanner unterstützt eine Funktion namens "Motion Aiming". Ist diese Funktion aktiviert reagiert der Scanner, wenn er bewegt wird und schaltet das Fadenkreuz zur Zielhilfe ein. Ob dieses Verhalten erwünscht ist kann mit den folgenden Barcodes eingestellt werden.

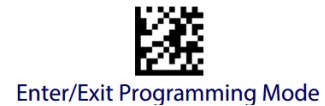

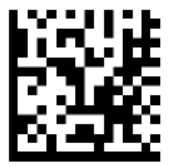

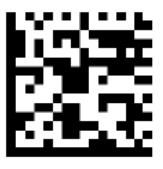

Motion Aiming Control = Enable Motion Aiming Control = Disable

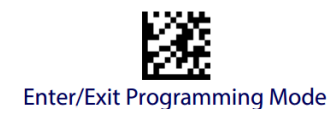

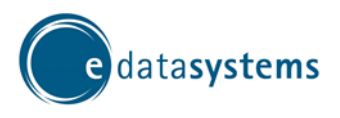

Einrichtung Handscanner PM9500

Kapitel: Optionale Einstellungsmöglichkeiten/Displaybeleuchtung und Timeout einstellen

## <span id="page-15-0"></span>4.4 Displaybeleuchtung und Timeout einstellen

Bei dem PM9500-Scanner ist es möglich, die Hintergrundbeleuchtung zu aktivieren oder deaktivieren. Um mit der Konfiguration zu starten, scannen Sie bitte folgende Datamatrix ein

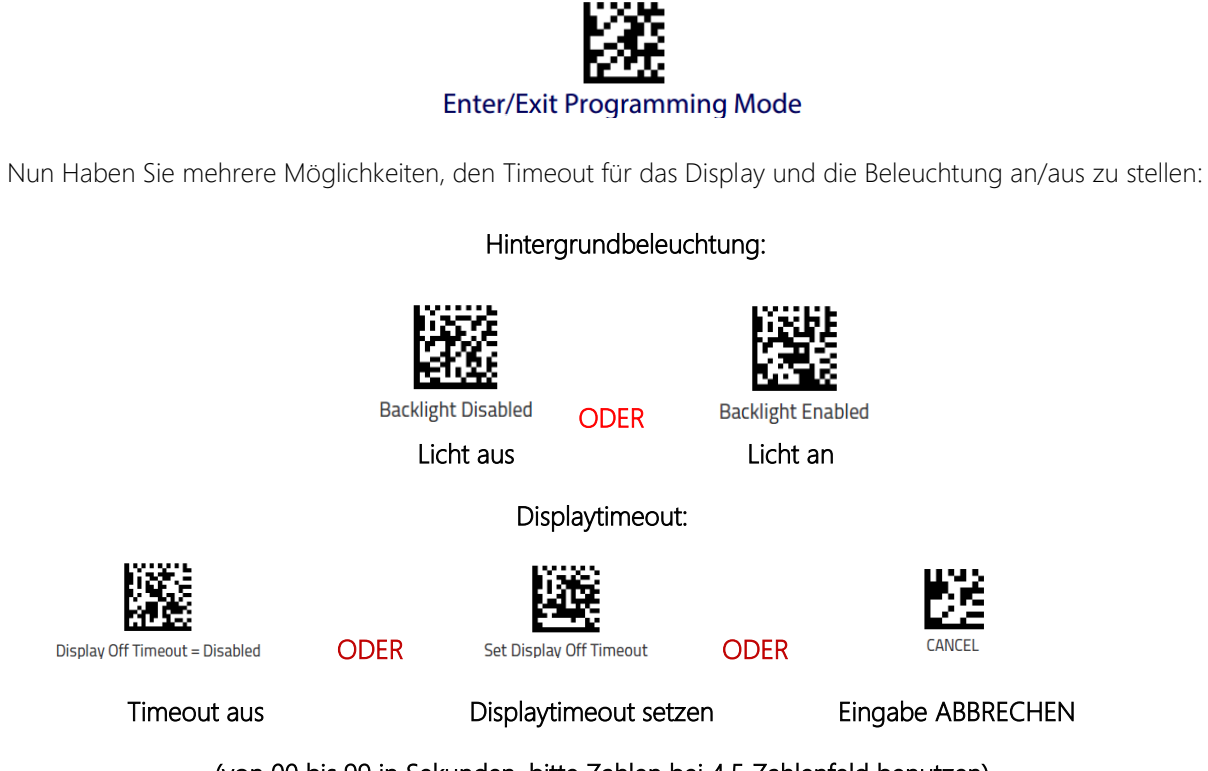

(von 00 bis 99 in Sekunden, bitte Zahlen bei 4.5 Zahlenfeld benutzen)

Abschluss der Konfiguration:

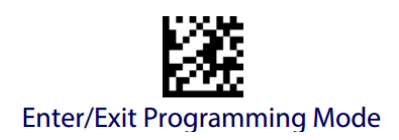

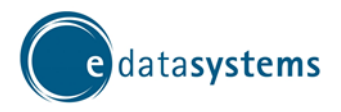

## <span id="page-16-0"></span>4.5 Powerdown Timeout

Der PM9500 ist von Werk aus so konfiguriert, dass er nach 30 Minuten die Stromversorgung kappt und sich selbst ausschaltet. Wollen sie dies unterbinden, oder die Länge dieser Zeit verändern, können sie einen der folgenden Codes nutzen.

Scannen sie zuerst

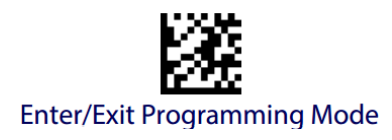

Danach wählen sie bitte die Dauer aus, die der Scanner im Standby verbleiben soll bis er sich ausschaltet.

Soll dies nie passieren wählen sie bitten den Code oben rechts. (Der Pfeil kennzeichnet den Standardwert)

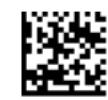

Powerdown Timeout = Disable

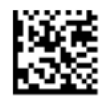

Powerdown Timeout = 10 minutes

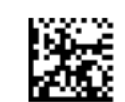

Powerdown Timeout = 20 minutes

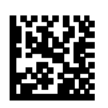

Powerdown Timeout = 30 minutes

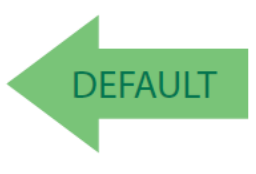

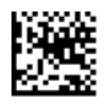

Powerdown Timeout = 60 Minutes (1 Hour)

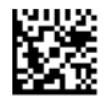

Powerdown Timeout = 120 Minutes (2 Hours)

Haben sie ihre Wahl getroffen scannen sie bitte erneut den folgenden Code

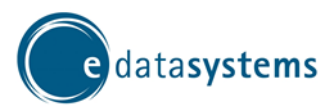

Einrichtung Handscanner PM9500 Kapitel: Optionale Einstellungsmöglichkeiten/Zahlenfeld

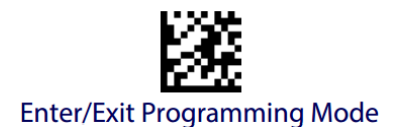

# <span id="page-17-0"></span>4.6 Zahlenfeld

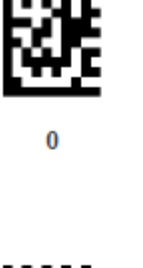

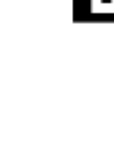

4

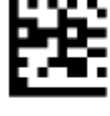

 $\overline{2}$ 

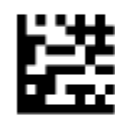

4

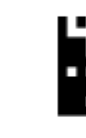

5

 $\overline{3}$ 

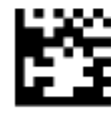

 $6\phantom{1}6$ 

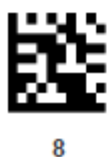

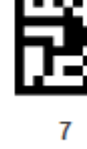

P

 $9$ 

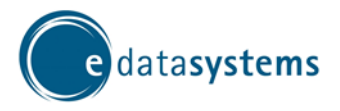

Einrichtung Handscanner PM9500 Kapitel: Optionale Einstellungsmöglichkeiten/Einstellen der Lautstärke

### <span id="page-18-0"></span>4.7 Einstellen der Lautstärke

Um bei Ihrem Scanner die richtige Lautstärke einzustellen, müssen Einstellungen für "Good Beep" und "Beep Volume" eingestellt werden

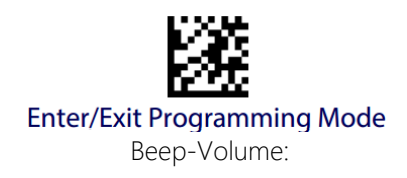

Um die generelle Lautstärke des Scanners einzustellen, Scannen Sie bitte einen der 3 möglichen Lautstärken ein:

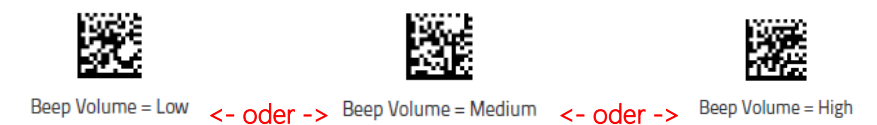

#### Good Beep Volume:

Wählen Sie hier eine der 4 Möglichen Lautstärken für den Scan Ton beim erfolgreichen Scannen aus:

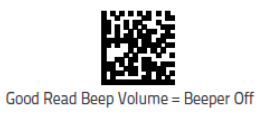

<- oder ->

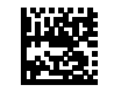

Good Read Beep Volume = Low

<- oder >

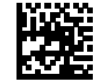

Good Read Beep Volume = Medium

<- oder >

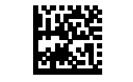

Good Read Beep Volume = High

Anschließend:

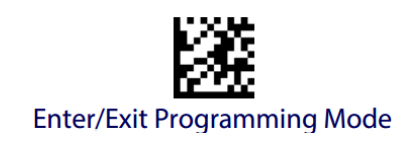